# <span id="page-0-0"></span>**RDK Diagnostics**

- [Description](#page-0-0)
- **[Capabilities](#page-0-1)**
- [Feature Summary](#page-0-2)
	- [Diagnostic Parameters \(example\)](#page-0-3)
		- [State Variables](#page-0-4)
- [Diagnostics using SNMP](#page-0-5)
	- <sup>o</sup> [A glance on SNMP](#page-0-6)
	- [SNMP MIB](#page-1-0)
	- <sup>o</sup> [SNMP Diagnostics](#page-1-1)
	- <sup>o</sup> [Steps to display Diagnostics page in PC Browser](#page-1-2)
	- <sup>o</sup> [SNMP queries through command line](#page-2-0)
		- **[Example 1: Querying card binding status](#page-2-1)**
		- **[Example 2: To check signal strength](#page-2-2)**
		- **[Example 3: For HDMI status returned by TV](#page-2-3)**
- [Diagnostics using TR069](#page-3-0)
	- <sup>o</sup> [Steps to display Diagnostics page in PC Browser](#page-3-1)
	- <sup>o</sup> [TR-069 queries through command line](#page-4-0)
		- [Example 1: To fetch number of entries in the HDMI table](#page-4-1)
		- **[Example 2: To fetch Human-readable name associated with this video decoder](#page-4-2)**
		- [Example 3: To fetch the device total cpu usage](#page-4-3)

# **Description**

This provides HTML diagnostic clients which can be used for Hybrid Gateway devices as well as IP clients. It also supports retrieving diagnostic values over a TR-069 interface for devices where snmp support is not present (IP client devices). Also additional diagnostic screens to monitor MOCA devices are available.

HTML based diagnostic screens will send a JSON request to the Lighttpd server. This request is converted to a corresponding SNMP trigger or a TR-69 request to retrieve the data and send it back as a JSON response to the HTML client.

# <span id="page-0-1"></span>**Capabilities**

- Handle HTTP gets from Diagnostics Application.
- Retrieve data from SNMP and/or TR-069 Clients.

## <span id="page-0-2"></span>Feature Summary

- Application access to SNMP MIB objects
- Application access to TR-069 parameters
- Application access to RDK state variables

## <span id="page-0-3"></span>**Diagnostic Parameters (example)**

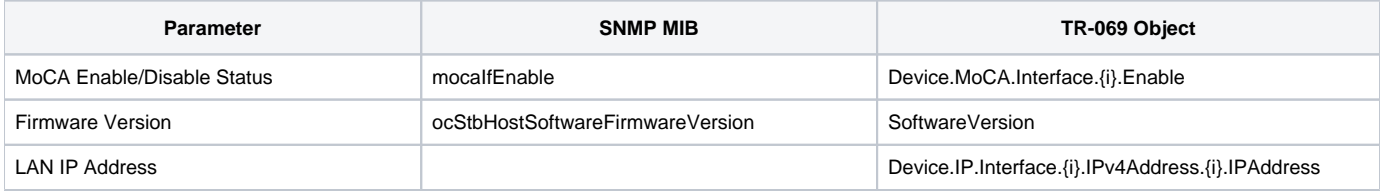

## <span id="page-0-4"></span>**State Variables**

RDK will signal state variable transitions to application, and application will present the corresponding error messages to the user if necessary.

# <span id="page-0-5"></span>Diagnostics using SNMP

## <span id="page-0-6"></span>**A glance on SNMP**

- Simple Network Management Protocol (SNMP) is an Internet-standard protocol for collecting and organizing information about managed devices on IP networks and for modifying that information to change device behaviour.
- SNMP is the opensource component which is integrated with RDK.
- "snmpd" is the snmp agent which is running in the box.
- All MIBS are available in /usr/share/snmp/mibs/

#### <span id="page-1-0"></span>**SNMP MIB**

- SNMP agents maintains a database describing the managed device parameters.
- Manager uses this database to request the agent to retrieve specific information and further translates the information as needed for the network mangement system .
- Agent and Manager shares MIB
- MIBs comprises of managed object identified by the name Object Identifier (OID).
- SNMP mibs starts with 1.3.6.1.2.1

#### <span id="page-1-1"></span>**SNMP Diagnostics**

- SNMP queries are used to fetch the details from the box which will be displayed in the "Diagnostics" page
- SNMP is used only in "hybrid" box types and not in client boxes.
- Client boxes use TR069 protocol for fetching diagnostic details.

#### <span id="page-1-2"></span>**Steps to display Diagnostics page in PC Browser**

• Step 1:

Copy lighttpd config file from /etc to /opt

cp /etc/lighttpd.conf /opt/

Step 2 :

Modify config file to show the page in browser.

vi /opt/lighttpd.conf

Comment below line

 $s$ erver.bind  $= "127.0.0.1"$ 

• Step 3:

Execute below command

ps -ef| grep "/usr/sbin/lighttpd" | grep -v "grep" | awk '{print \$2}' | xargs kill -9 >& /dev/null;/usr/sbin/lighttpd -D -f /opt/lighttpd.conf &

• Step 4:

Use below url in the browser to see diagnostics page

http://<hybrid box lan ip address>:50050/htmldiag/summary\_info.html

eg: [http://192.168.160.83:50050/htmldiag/summary\\_info.html](http://192.168.160.83:50050/htmldiag/summary_info.html)

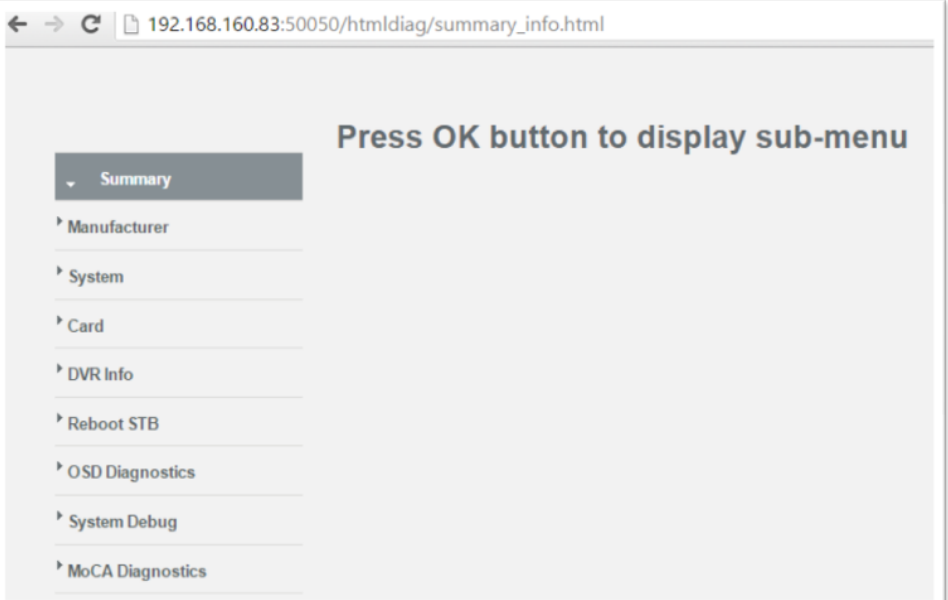

Note: Use TAB, SHIFT+TAB and ENTER keys to browse through this page

#### <span id="page-2-1"></span><span id="page-2-0"></span>**SNMP queries through command line**

- SNMP queries can be executed command line to fetch the details
- Execute below commands in the box console to see the output of the query

#### **Example 1: Querying card binding status**

```
snmpwalk -OQ -v 2c -c public 127.0.0.1 OC-STB-HOST-MIB::ocStbHostCardBindingStatus.0
```
Expected Output :

```
root@pacexg1v3:~# snmpwalk -0Q -v 2c -c public 127.0.0.1 OC-STB-HOST-MIB::ocStbHostCardBindingStatus
OC-STB-HOST-MIB::ocStbHostCardBindingStatus.0 = otherAuthFailure
root@pacexg1v3:~#
```
It shows that card is not authenticated for paid channels

#### <span id="page-2-2"></span>**Example 2: To check signal strength**

snmpwalk -v 2c -c public 127.0.0.1 OC-STB-HOST-MIB::ocStbHostInBandTunerTable

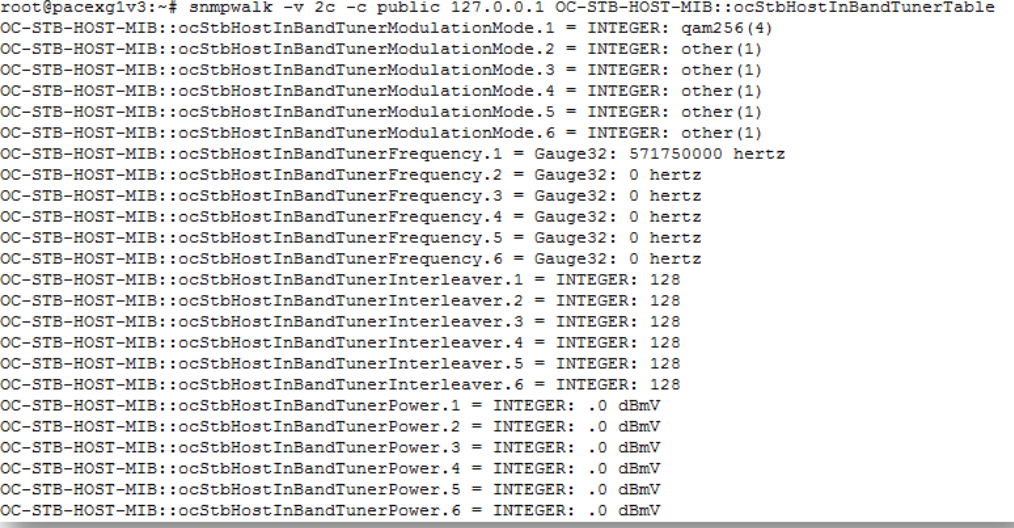

#### <span id="page-2-3"></span>**Example 3: For HDMI status returned by TV**

snmpwalk -OQ -v 2c -c public 127.0.0.1 OC-STB-HOST-MIB::ocStbHostDVIHDMITable

```
root@pacexg1v3:~# snmpwalk -0Q -v 2c -c public 127.0.0.1 OC-STB-HOST-MIB::ocStbHostDVIHDMITable
OC-STB-HOST-MIB::ocStbHostDVIHDMIOutputType.8 = hdmi
OC-STB-HOST-MIB::ocStbHostDVIHDMIConnectionStatus.8 = true
OC-STB-HOST-MIB::ocStbHostDVIHDMIRepeaterStatus.8 = false
OC-STB-HOST-MIB::ocStbHostDVIHDMIVideoXmissionStatus.8 = false
OC-STB-HOST-MIB::ocStbHostDVIHDMIHDCPStatus.8 = true
OC-STB-HOST-MIB::ocStbHostDVIHDMIVideoMuteStatus.8 = true
OC-STB-HOST-MIB::ocStbHostDVIHDMIOutputFormat.8 = format720p
OC-STB-HOST-MIB::ocStbHostDVIHDMIAspectRatio.8 = sixteenByNine
OC-STB-HOST-MIB::ocStbHostDVIHDMIHostDeviceHDCPStatus.8 = compliantHDCPdevice
OC-STB-HOST-MIB::ocStbHostDVIHDMIAudioFormat.8 = lpcm
OC-STB-HOST-MIB::ocStbHostDVIHDMIAudioSampleRate.8 = samplerate48kHz
OC-STB-HOST-MIB::ocStbHostDVIHDMIAudioChannelCount.8 = 2 channels
OC-STB-HOST-MIB::ocStbHostDVIHDMIAudioMuteStatus.8 = false
OC-STB-HOST-MIB::ocStbHostDVIHDMIAudioSampleSize.8 = sample16Bit
OC-STB-HOST-MIB::ocStbHostDVIHDMIColorSpace.8 = ycc444
OC-STB-HOST-MIB::ocStbHostDVIHDMIFrameRate.8 = frameRateCode6
OC-STB-HOST-MIB::ocStbHostDVIHDMIAttachedDeviceType.8 = tv
OC-STB-HOST-MIB::ocStbHostDVIHDMIEdid.8 = "00 FF FF FF FF FF FF FF 00 1E 6D F6 9C 01 01 01 01
1B 12 01 03 80 46 27 78 0A D9 B0 A3 57 49 9C 25
11 49 4B 21 08 00 45 40 01 01 61 40 01 01 01 01
01 01 01 01 01 01 01 1D 00 72 51 D0 1E 20 6E 28
```
## <span id="page-3-0"></span>Diagnostics using TR069

- TR069 queries are used to fetch the details from the box which will be displayed in the "Diagnostics" page
- TR069 is used only in "client" box types and not in hybrid boxes.
- Hybrid boxes use SNMP protocol for fetching diagnostic details.

## <span id="page-3-1"></span>**Steps to display Diagnostics page in PC Browser**

• Step 1:

Copy lighttpd config file from /etc to /opt

cp /etc/lighttpd.conf /opt/

• Step 2 :

Modify config file to show the page in browser.

vi /opt/lighttpd.conf

Comment below line

 $server.\text{bind} = "127.0.0.1"$ 

• Step 3:

Execute below command

ps -ef| grep "/usr/sbin/lighttpd" | grep -v "grep" | awk '{print \$2}' | xargs kill -9 >& /dev/null;/usr/sbin/lighttpd -D -f /opt/lighttpd.conf &

Step 4:

Use below url in the browser to see diagnostics page

http://<client box lan ip address>:50050/htmldiag/summary\_info.html

eg: [http://192.168.160.34:50050/htmldiag/summary\\_info.html](http://192.168.160.83:50050/htmldiag/summary_info.html)

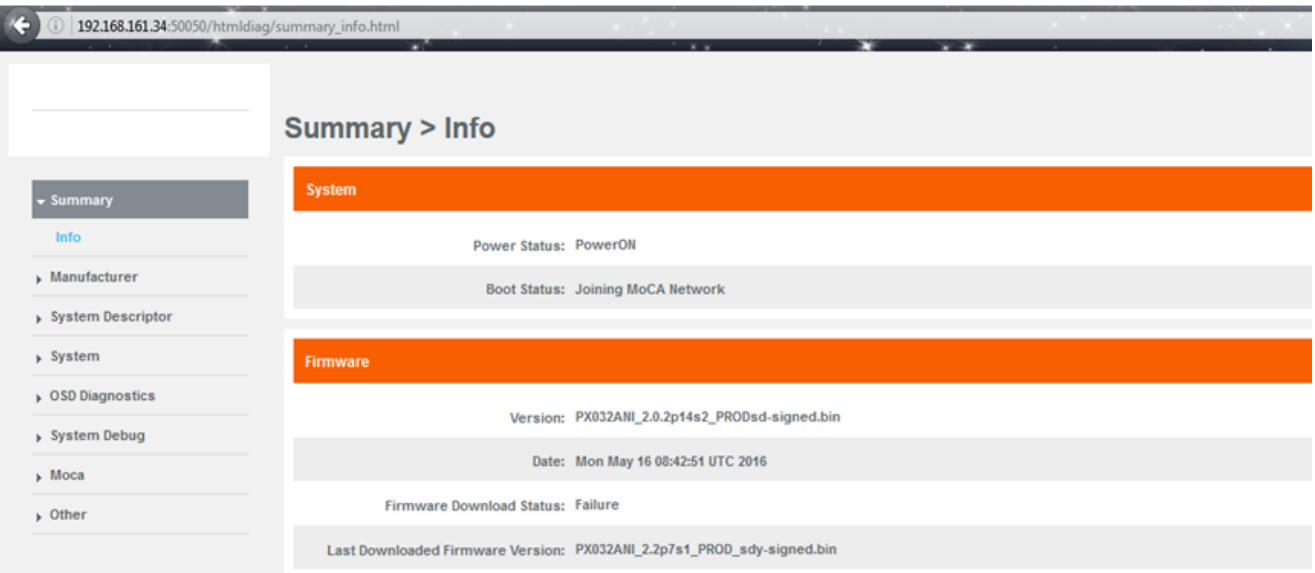

#### <span id="page-4-1"></span><span id="page-4-0"></span>**TR-069 queries through command line**

- TR 060 queries can be executed command line to fetch the details using curl to query tr69Hostif
- Execute below commands in the box console to see the output of the query

#### **Example 1: To fetch number of entries in the HDMI table**

curl -d '{"paramList" : [{"name" : "Device.Services.STBService.1.Components.HDMI.1.Status"}]}' <http://127.0.0.1:10999>

:e.1.Components.HDMI.1.Status"}}}' http://127.0.0.1:109<br>'value":"Disabled"}}}root@pacexi3v2:~# {"paramList  $exi3v2$ paramList": [{"name ": "Device. Services. STBService. 1.Co ents.HDMI.1.Status",

#### <span id="page-4-2"></span>**Example 2: To fetch Human-readable name associated with this video decoder**

curl -d '{"paramList" : [{"name" : "Device.Services.STBService.1.Components.VideoDecoder.1.Name"}]}' [http://127.0.0.1:10999](http://127.0.0.1:10999/)

oot@pacexi3v2:~‡ curl -d '{"paramList" : [{"name" : "Device.Services.STBService.1.Components.VideoDecoder.1.Name"}}}' http://127.0.0.1:109<br>"paramList":[{"name":"Device.Services.STBService.1.Components.VideoDecoder.1.Name",

#### <span id="page-4-3"></span>**Example 3: To fetch the device total cpu usage**

curl -d '{"paramList" : [{"name" : "Device.DeviceInfo.ProcessStatus.CPUUsage"}]}' <http://127.0.0.1:10999>

t@pacexi3v2:~# curl -d '{"paramList" : [{"name" : "Device.DeviceInfo.ProcessStatus.CPUUsage"}]}' http://127.0.0.1:10999 "paramList": [{"name":"Device.DeviceInfo.ProcessStatus.CPUUsage","value":33}}}root@pacexi3v2:~#